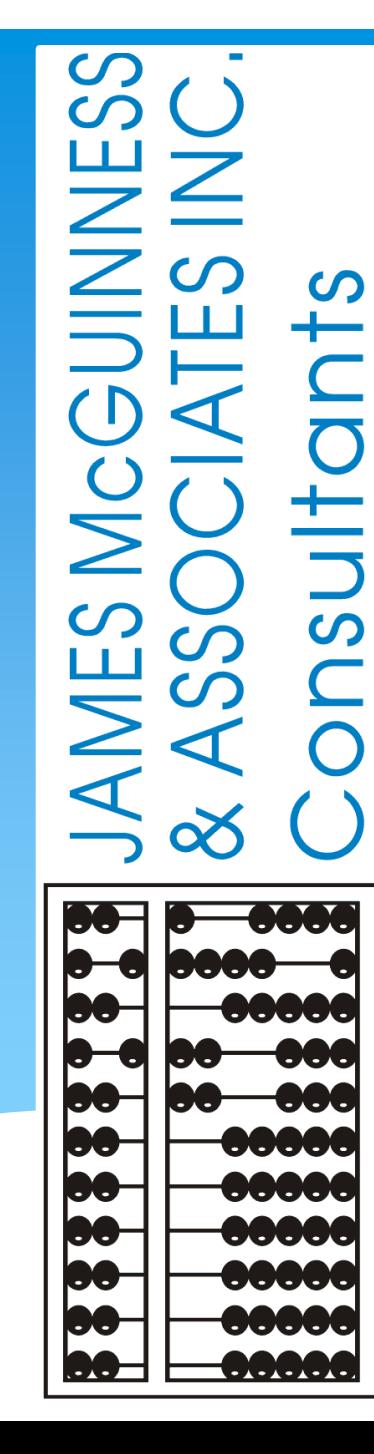

# Digital Speech Recommendations For SLPs (Updated January 2023)

### CLARIFICATION

■Today's webinar is for agencies (and their service providers) that are using the CPSE Portal to generate digital speech recommendations.

■Today's webinar is **not** for agencies (and their service providers) that are using the **McGuinness CLAIMS/EnterClaims** software.

This webinar has two audiences – **Full-Service Medicaid Counties** and **Providers New to Portal**. If you hear county requirements that does not pertain to your county, please disregard or you can check with your county for further clarification.

### INTRODUCTIONS

### **McGuinness Medicaid**

- Deborah Frank, McGuinness Medicaid Specialist
- Deb Butler, Medicaid Client Relationship Manager

### MEDICAID@CPSEPORTAL.COM

### McGuinness has a separate Portal mailbox strictly for Medicaid Issues. The mailbox is **MEDICAID@CPSEPORTAL.COM**.

Here are some things that you can address to the Medicaid mailbox:

- **Medicaid Compliance**
- Medicaid Documentation; including how to upload documentation
- $IEFs$
- **Prescriptions & Digital Recommendations**
- **Credential Verification & Approvals**

## TOPICS COVERED

- **■** Benefits of Using the Digital Speech Recommendation
- Required Elements of a Written Order
- One-Time Set-up
- **How to Create the Digital Speech Recommendation**
- **□** Troubleshooting the Digital Speech Recommendation Process
- **□** Reports
- Unmatched Children & Enrollments
- $\Box$  OPRA

### CPSE PORTAL DIGITAL ORDER/RECOMMENDATION

### **What is a digital order/recommendation?**

■It is a written order/recommendation *(for Speech Therapy Services)* that is created on the computer and digitally signed, rather than written on paper and signed with a pen.

 $\Box$  The digital order follows all the requirements of a paper order except that it is created and signed digitally.

### ELECTRONIC SIGNATURES

### **Are electronic signatures acceptable? Yes.**

*"Electronic signatures are acceptable if adequate security is in place and confidentiality is maintained. The use of an electronic signature has the same validity as a signature affixed by hand. However, providers must be prepared to authenticate or prove that the record was electronically signed by the person authorized to sign the record. Electronic signatures affixed by someone other than the actual practitioner are not allowable. An exception to this rule would apply where the applicable statute or regulation specifically requires a handwritten signature. The provider's electronic medical record must have control features, such as pass codes or electronic signatures."*

*Medicaid Questions and Answers (Questions 129 & 130):* [http://www.oms.nysed.gov/medicaid/q\\_and\\_a/q\\_and\\_a\\_combined\\_revised\\_12\\_9\\_16.pdf](http://www.oms.nysed.gov/medicaid/q_and_a/q_and_a_combined_revised_12_9_16.pdf)

# WHEN SHOULD A WRITTEN ORDER BE COMPLETED? (*Timing of the Written Order*) – Medicaid Handbook / Q&A

**From the Medicaid Provider & Billing Handbook, Page 21**

**I**It should be noted that the written order/written referral must be in place *prior to the initiation of services (prospective), including evaluations.* 

### *From the Medicaid Q & A – Question # 94*

■ Can a NYS licensed and currently registered speech-language pathologist (SLP) who has not seen *the student write a referral for speech therapy? No.*

*The SLP cannot write a referral if they have not seen the student 18NYCRR 505.11 states that a written order must contain a diagnostic statement and purpose of treatment. It is not acceptable under the Medicaid program for the ordering referring professional never to have met with the child as it is incompatible with the obligations of the ordering practitioner to assure that the ordered care, services, or supplies will meet the recipient's needs and restore*  him or her to the best possible functional level. [December 13, 2010]

# WHEN CAN A SLP PREPARE THEIR SPEECH RECOMMENDATION?

**McGuinness received direction from SED regarding this specific issue.** 

SLPs can write a Speech recommendation "**directly following**" the initial session with the child under the following circumstances:

- *The SLP uses the results of the initial evaluation (which should be delineated in the IEP)*
- *The SLP can be assured that the ordered services will meet the child's needs*
- *The SLP can be assured that the child's level of function can be increased to the best possible outcome*
- *If the above criteria can be met, the recommendation can be written on the <u>same day "after" the initial</u> session and the session will be Medicaid-eligible. If the prescription is not written on the same day that services began, any provided sessions that took place prior to the date of the prescription must be marked as "Not Medicaid-Eligible" on the session note.*

*The date of the Speech recommendation must be the same date as the initial session with the child.*

# QUESTIONS

### Any questions?

## DIGITAL SPEECH RECOMMENDATIONS

**There are many benefits of using the digital option for Speech recommendations.** 

- The digital recommendation is *Medicaid-compliant* and *verified* upon completion,
- The resulting digital order does not need to be *scanned, entered and uploaded* to the Portal,
- The digital recommendation will limit (or eliminate) requests for *replacement prescriptions*.

All full-service Medicaid counties have discontinued the practice of accepting paper prescription forms for speech services and are now *requiring* their SLPs to complete the digital speech recommendation in the Portal.

**Knowledge Base Tutorial, "How to Create Digital Orders"** - <http://support.cpseportal.com/kb/a163/creating-a-digital-speech-recommendation.aspx>

### WHAT IS REQUIRED ON A MEDICAID WRITTEN ORDER?

Listed below is a list of all the required (8) elements of a Written Order. Only the items in **red** will need to be entered by the SLP when creating the digital order; all other requirements will come up automatically\* when the digital order is generated.

- 1. Child's Name.
- 2. Term of Service The time period for which the service(s) are being ordered. *(Defaults to Entire School Year)*
- 3. The Service(s) being ordered *(including frequency & duration of the ordered service)*
- **4. Patient Diagnosis** and/or reason/need for ordered service(s).
- **5. Signature** of a NYS Medicaid enrolled provider who is a NYS licensed, registered, and/or certified, as relevant, physician, physician assistant, or licensed nurse practitioner acting within the scope of their practice.
- 6. Signature Date The complete date the order was written and signed Entered automatically when created.
- 7. Practitioner's NPI and/or License number(s).
- 8. Practitioner's Contact Information *(Office stamp or pre-printed address and telephone number permitted)*.

# One-Time Set Up – Ordering Practitioner

Prior to creating any digital recommendation, there is a **one-time set-up** that is required for the *practitioner* as well as the *billing provider*. If this is not set up prior to creating the digital recommendation, the SLP will not be able to complete the digital recommendation.

#### **FOR THE ORDERING PRACTITIONER: (My Account>My Profile)**

 $\Box$  Ordering practitioner name

- **NPI and license information**
- **Provider contact information including address and phone number**
- **Signature** 
	- $\checkmark$  Signature title and credentials must be entered
	- $\checkmark$  Pin # must be set up

# ORDERING PRACTITIONER INFORMATION (My Account > My Profile)

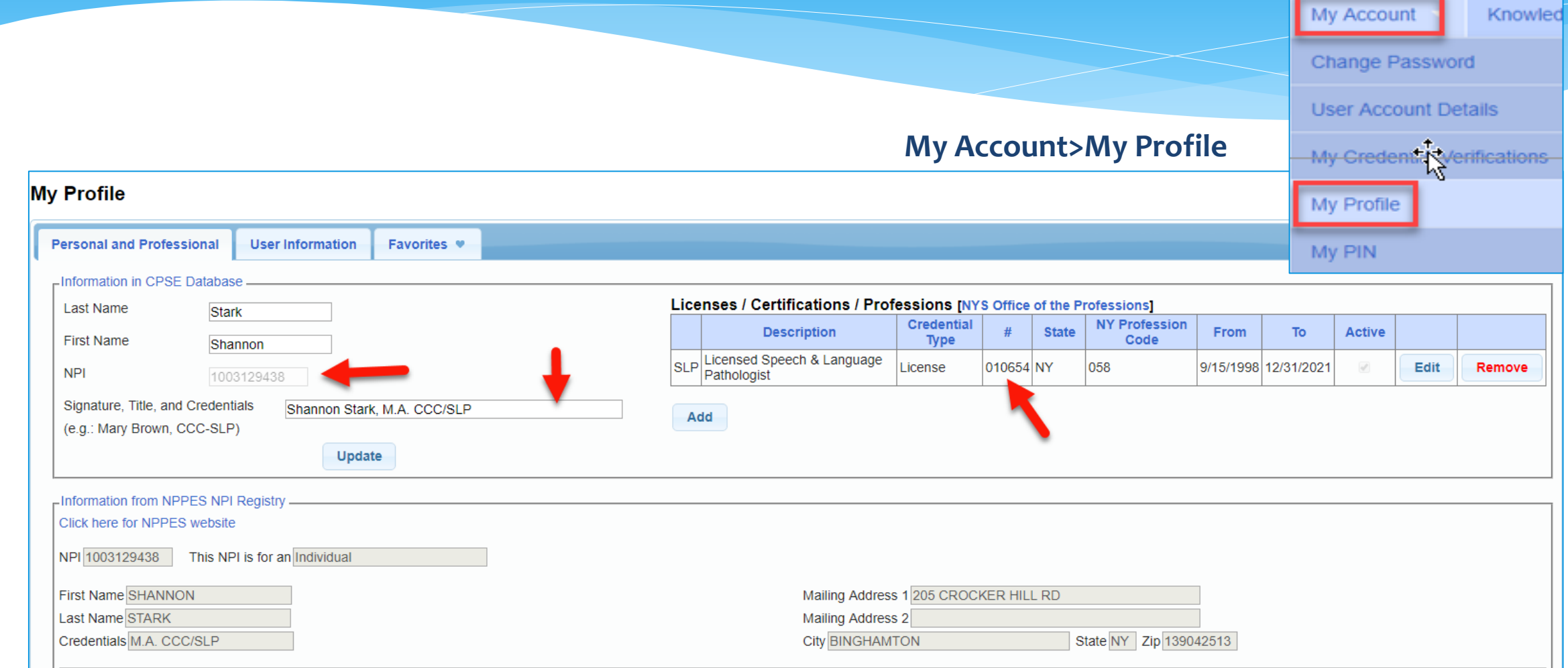

### PIN FOR DIGITAL SIGNATURES

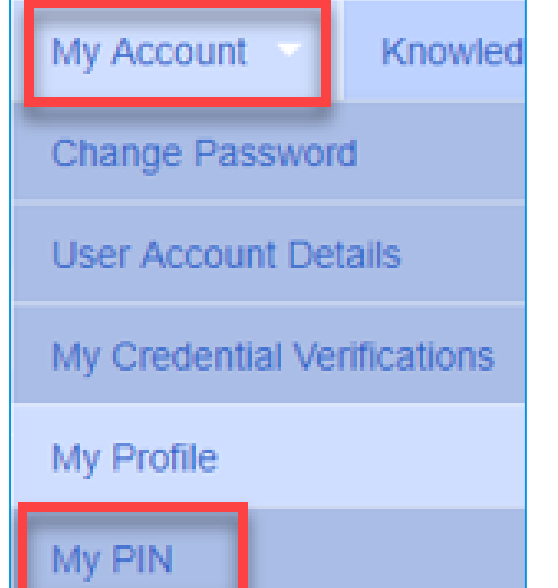

### **PIN Selection**

You have already chosen a PIN.

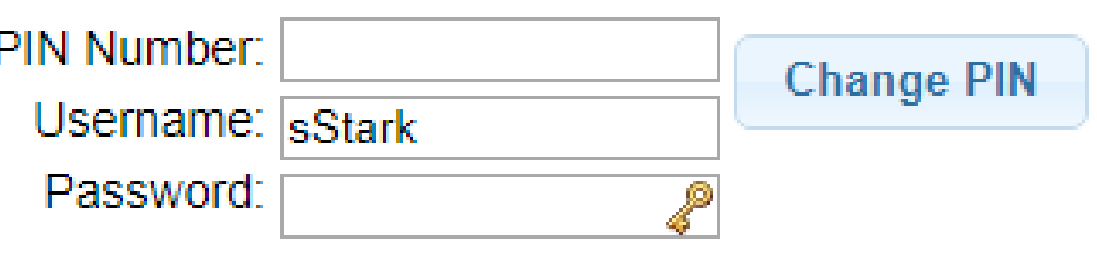

# One-Time Set Up – Billing Provider

#### **For the Billing Provider**: (**My Account>Billing Provider Profile**)

*[If you are a therapist that has an independent vendor contract with the County and bill the County directly, you are a billing provider. If you are a therapist employed by an agency, then the agency is the billing provider.]*

- The Billing Provider must enter their billing information into the Portal *(complete address and phone number including area code)* to the Billing Provider Profile *(if not already entered).* If this is not set up prior to creating the digital order, the SLP will not be able to complete the digital recommendation.
- The information that is entered for the billing provider becomes the SLP's contact information on the recommendation, which is required on all PSSHSP prescriptions*.*

### PROVIDER BILLING PROFILE

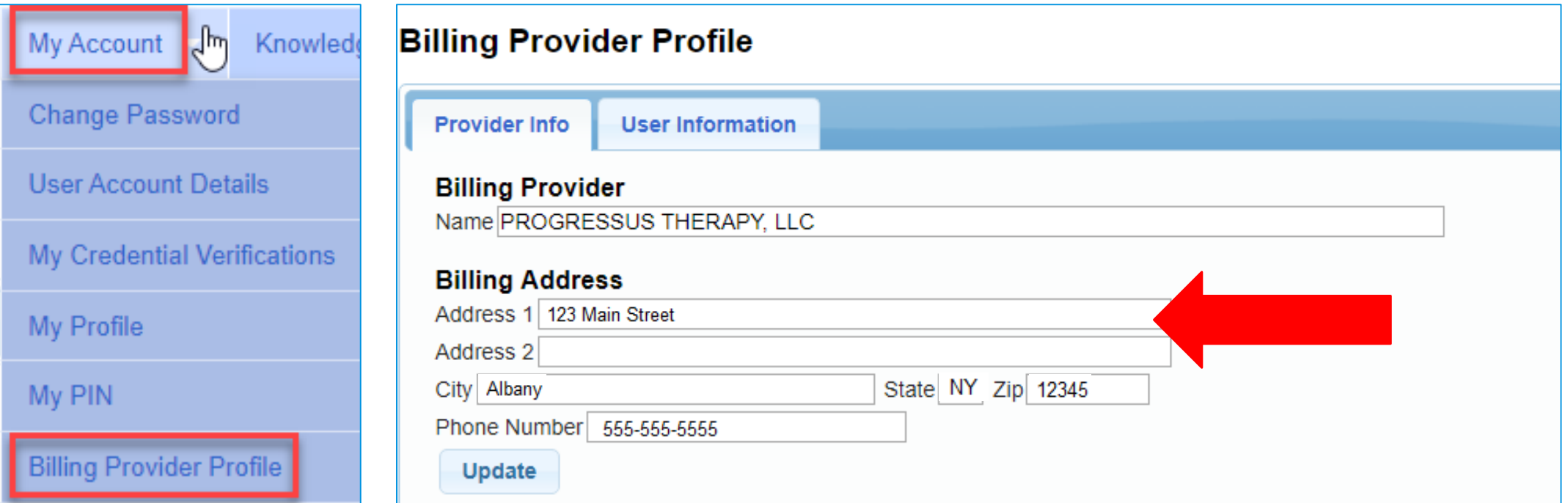

# QUESTIONS

### Are there any questions?

CPSE PORTAL DIGITAL SPEECH RECOMMENDATION (How to Create the Digital Order/Recommendation)

 $\Box$  There are two ways to create the digital recommendation – both are on the **CASELOAD MAINTENANCE Menu.**

1) *Prescriptions for Caseload* **Caseload Maintenance > Prescriptions for Caseload**  *(Use this screen to enter initial/new prescriptions.)* 

### 2) *Create New Order*

**Caseload Maintenance > Create New Order > Enter Child's Name>Search**

*(Use this screen to enter subsequent prescriptions.* 

*Example: (When a change in service occurs and a new Rx is required)*

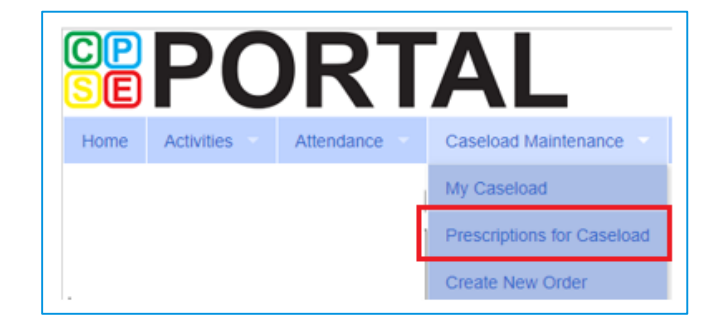

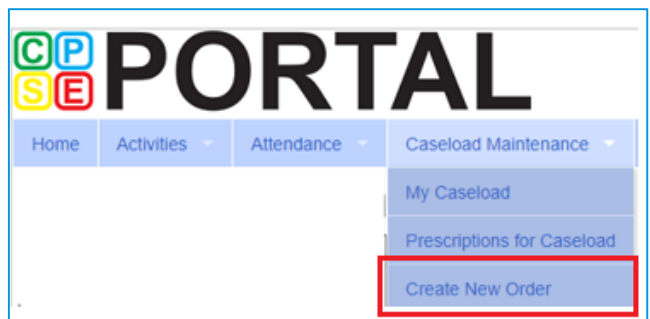

## PRESCRIPTIONS FOR CASELOAD

This screen is **only** for children that do **NOT** have a prescription uploaded. You will see an additional column on the *Prescriptions or Caseload Screen* that shows a link, *Create Speech Recommendation.* 

#### **Prescriptions / Written Orders for Caseload**

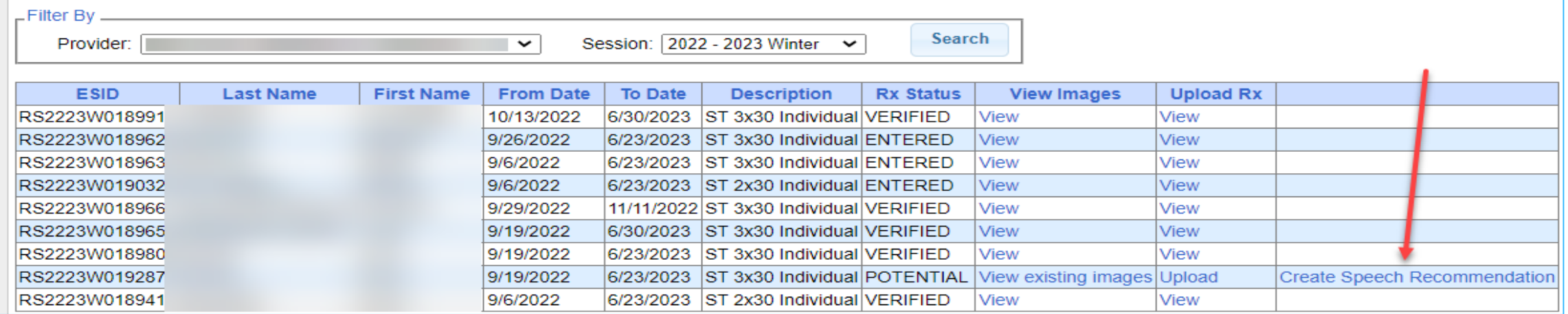

- 1. Click the *Create Speech Recommendation* link. When the link is activated, **six of the eight** required items will auto-fill the digital recommendation template *(Child's name, DOB, county, district, agency, term of service – date range, Credentials & Practitioner's Contact Info).*
- 2. The SLP will fill in the two remaining fields to complete the digital order.
	- **Enter all applicable ICD Codes**
	- **Preview & Digitally Sign (with your Pin #)**

### CREATE NEW ORDER

If the child already has a prescription uploaded, you will need to create the subsequent order from the *Create New Order*  Menu.

Type in the child's Name > Click SEARCH > Click SELECT

After SELECT is clicked, the digital Template comes up.

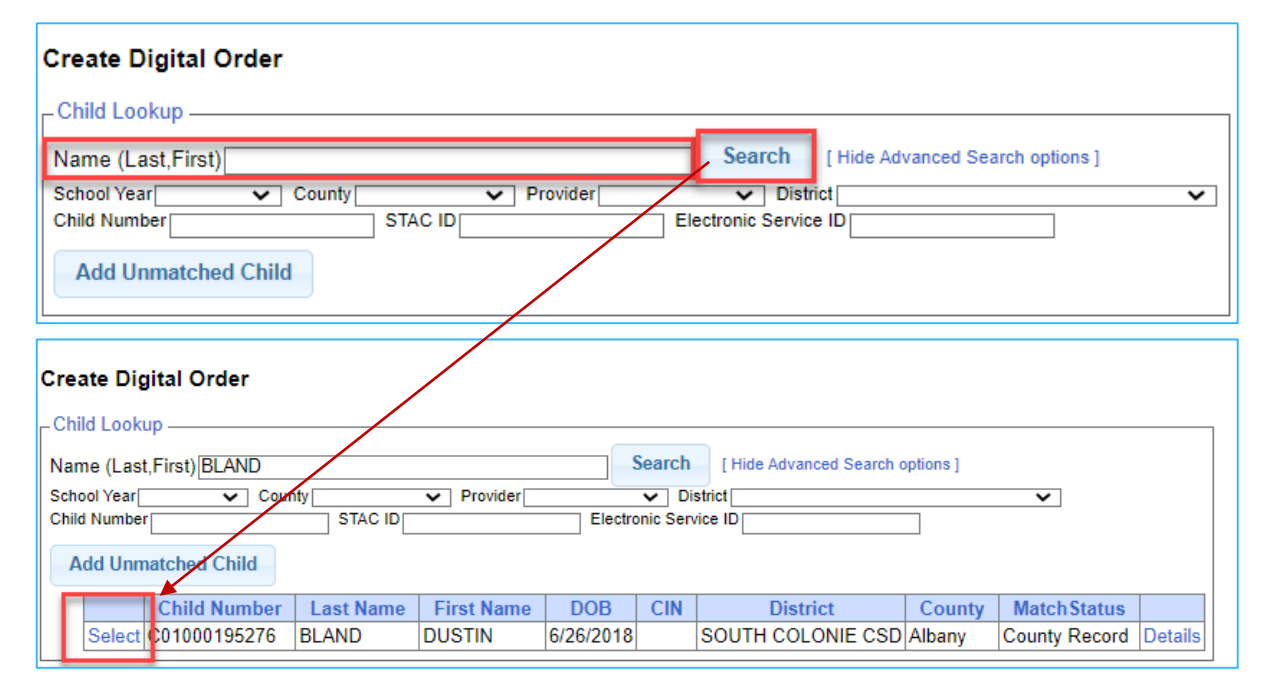

**GRP** 

Activities

Attendance

Caseload Maintenance

Prescriptions for Caseloa **Create New Order** 

My Caseload

## CREATING THE DIGITAL ORDER

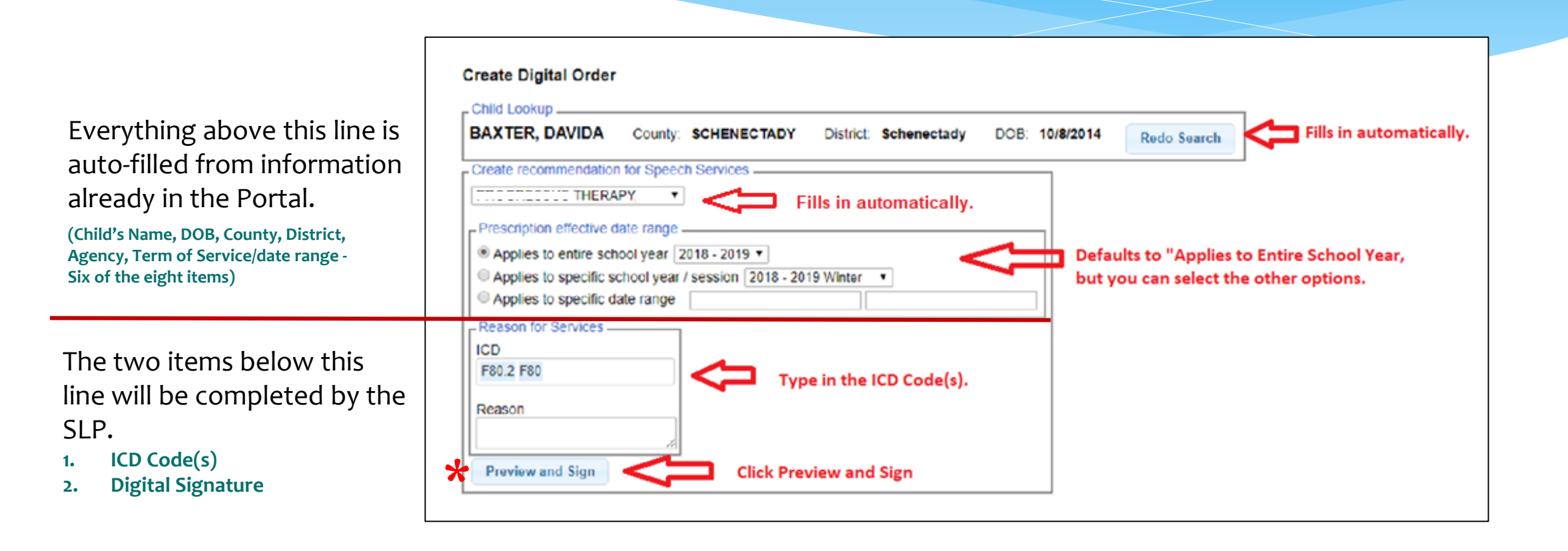

**MOTE:** The date that the digital recommendation is created/saved, becomes the signature date of the recommendation and is the first date that Medicaid (\*) can be billed. The digital recommendation must be completed by the *can be billed. The digital recommendation must be completed by the date of the first session to ensure Medicaid compliance. The SLP may need to create*  an "unmatched enrollment" that the agency will need to "match" once the official record has been created. More on this topic later in the presentation.

### PREVIEW & SIGN THE DIGITAL ORDER

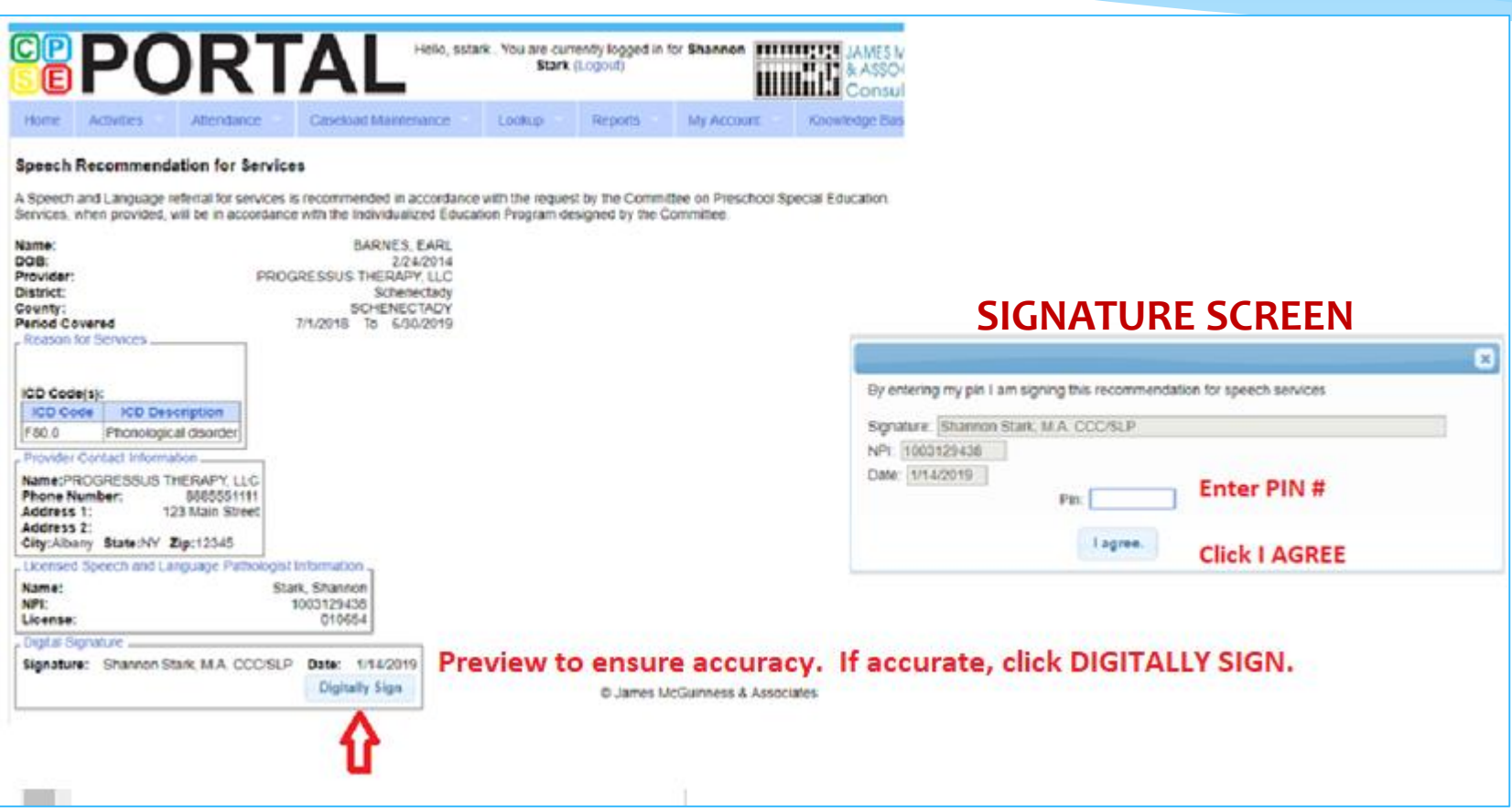

## REQUIRED ELEMENTS OF A WRITTEN ORDER

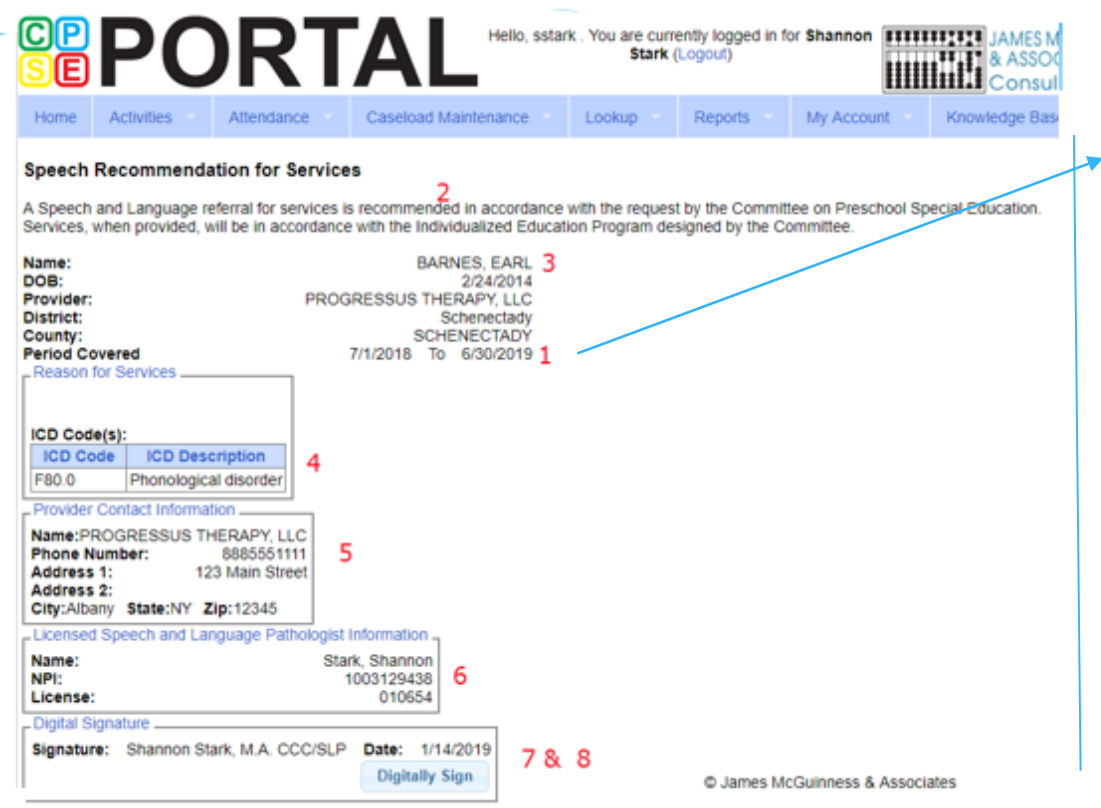

- The time period for which services are being ordered;
- 2. The service(s) being ordered<br>(including specific frequency or per IEP)
- Child's name 3.

1.

- **Patient Diagnosis** 4.
- Provider's contact information 5. including address and phone #
- 6. Ordering practitioner's NPI or license  $H$
- 7. Signature
- 8. Date the order was written and signed

# DOWNLOADABLE / PRINTABLE COPY

If you are not successful in creating the digital speech recommendation, look at where the information is pulling from (noted in red) and try to determine if anything needs to be entered.

#### **ITEMS TO CHECK:**

- **Create Digital Order Screen**
	- $\checkmark$  ICD Code & Digital Signature
- **My Account>Billing Provider Profile**  $\checkmark$  Address/Phone #
- **My Account>My Profile**
	- Name, NPI, License
	- Signature & Credentials
	- Digital Signature Set-up

**The resulting Rx does not need to be printed, scanned, uploaded or entered into the Portal. The Rx is verified upon completion.** 

The Signature fills from the **My Profile Screen**  (My Account>My Profile). If your signature and credentials are not filled in, the order cannot be created.

Period Covered: 201819 School Year ( Jul 01, 2018 to Jun 30, 2019 ) **Speech Recommendation for Services** 

A Speech and Language referral for services is recommended in accordance with the request by the Committee on Preschool Special Education.

Services, when provided, will be in accordance with the Individualized Education Program designed by the Committee.

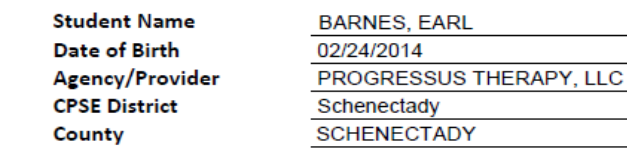

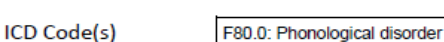

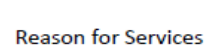

Name

#### **Agency/Provider Contact information**

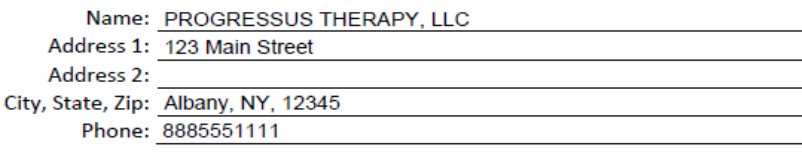

#### Licensed Speech and Language Pathologist information

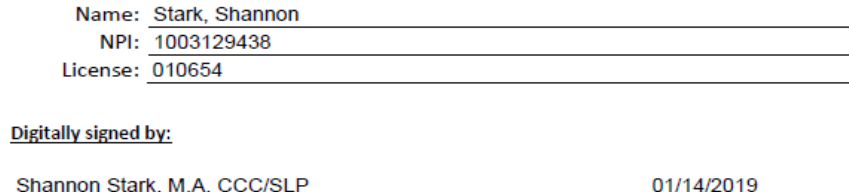

Date

Unless another option is selected the default time period/term of service will auto-fill when the "Create Speech Recommendation" link is clicked.

This block of information fills in automatically when you click on the "**Create Speech Recommendation**" link.

This fills from the "**Create Digital Order**" Screen. This is one of the two fields that is entered by the SLP.

This block of information fills in from **the Billing Provider Screen** (My Account>Billing Provider Profile). If this is not filled in, the order cannot be created. This should be updated by the Agency.

This block of information fills in from the **My Profile Screen** (My Account>My Profile). If this is not filled in, the order cannot be created. This information is entered/updated by the SLP.

The signature date **fills in automatically when created.** 

# HOW DO YOU KNOW IF A DIGITAL SPEECH RECOMMENDATION HAS BEEN COMPLETED?

#### Go to **Caseload Maintenance>Prescriptions for Caseload**

- A list of children on your caseload will come up.
- You will see the status of your prescription (Entered, Verified, Missing)
- You will also see that the *Create Speech Recommendation* link is no longer an option and the Upload Rx Link now displays "**View**."
- If you click on the VIEW link in the Upload Rx Column, you will be able to print the digital speech recommendation.

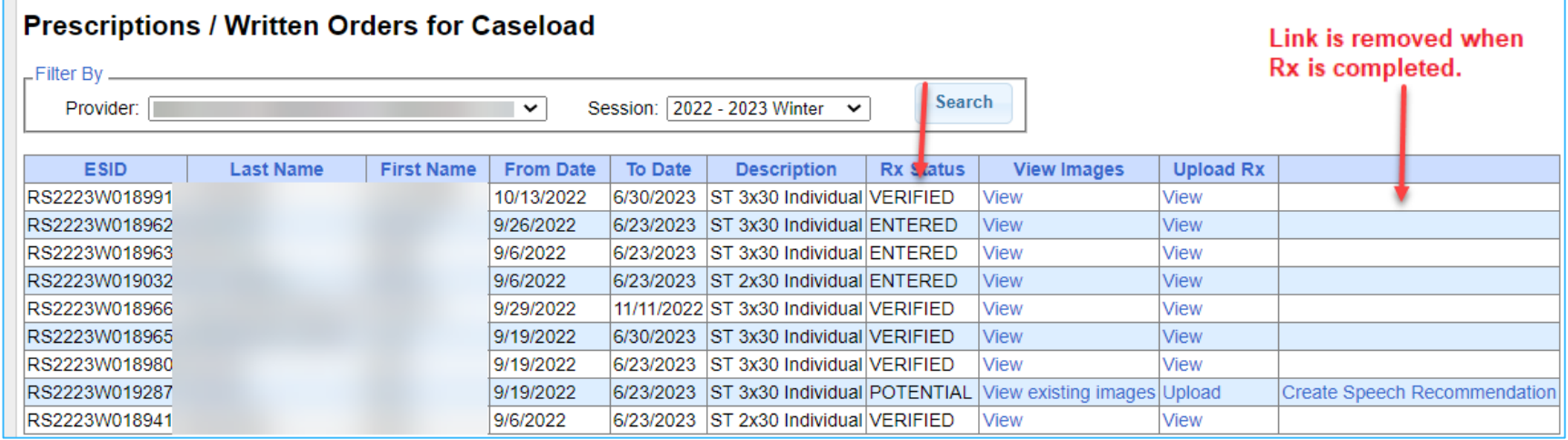

### HOW DO YOU KNOW IF A DIGITAL SPEECH RECOMMENDATION HAS BEEN COMPLETED? (From Child Lookup)

**Lookup>Child Lookup>Written Orders Tab**

**Under the Written Order Tab you will see a Description Column in the first table. If a digital order has been completed, you will see narrative that states, "***Order File created from CPSE Portal***." You will also see the date signed and upload dates.** 

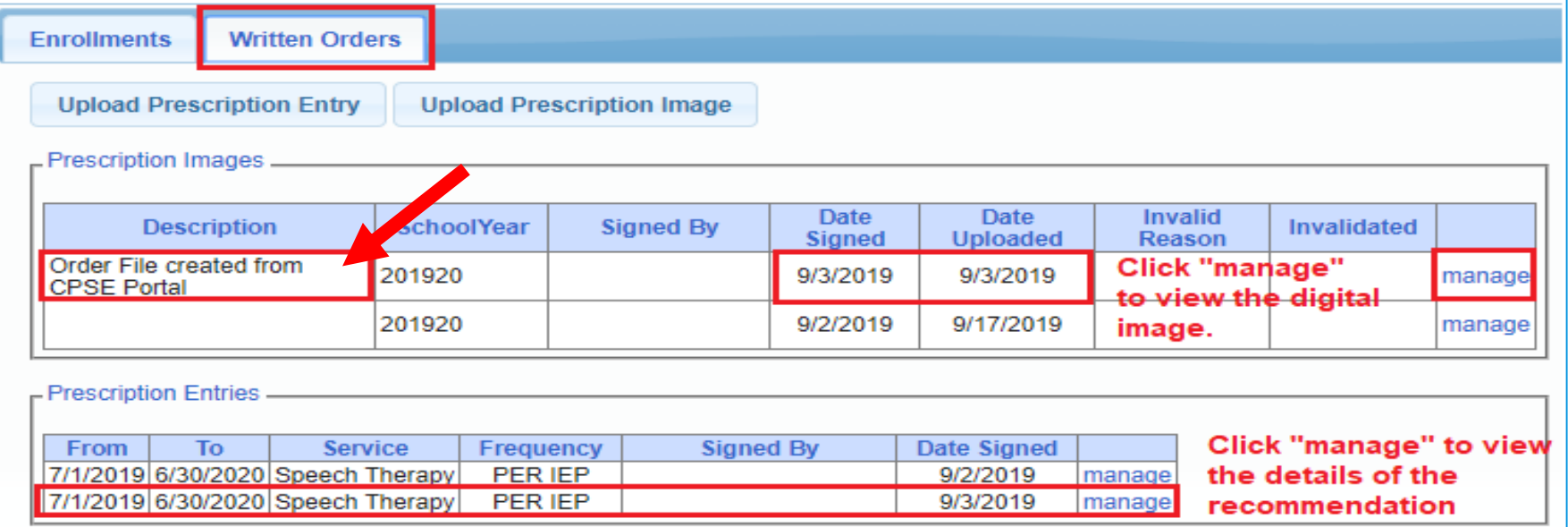

### HOW DO YOU KNOW IF A DIGITAL SPEECH RECOMMENDATION HAS BEEN COMPLETED? (From Prescription Entry Maintenance)

#### Go to Medicaid>Prescriptions>Prescription Entry Maintenance> Type the name of the child > Search > **Select > Written Orders Tab**

From the **Prescription Entries Tab – Status Column,** you will see the status of the prescription (Verified, Entered, or Missing).

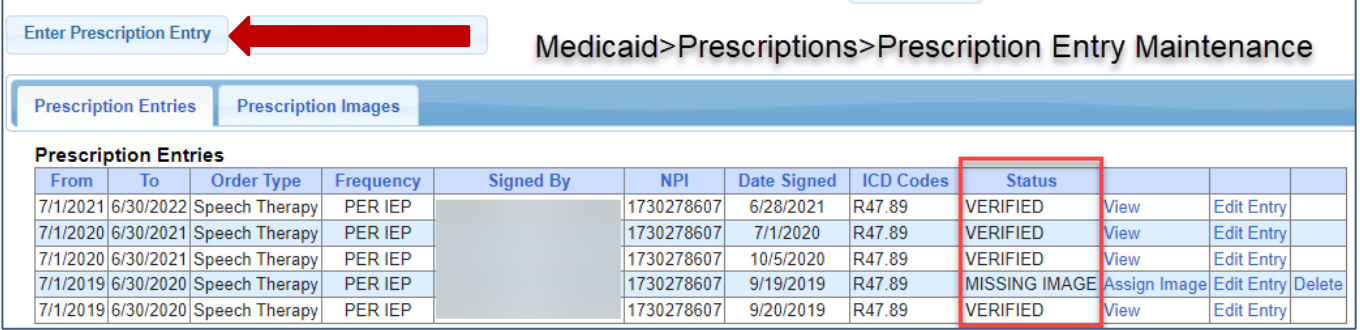

 From the **Prescription Images Tab** - **Description column**, you will notice, *Order File created from CPSE Portal*. This tells you that you have successfully completed the digital speech recommendation and shows you the date it was signed, uploaded and created. Click "**manage**" to view/print the resulting digital order.

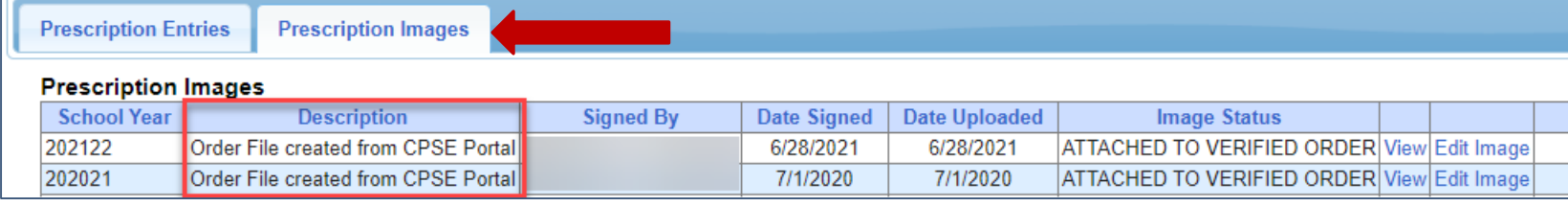

### PRINT RX FROM PRESCRIPTIONS FOR CASELOAD

 $\Box$  Click the "View" link in either the Rx Entry or Rx Image column.

**T** From the **Upload Rx** column, click "View." **■** Right Click>Print, or  $\Box$  Click the Printer Icon at the top of the screen.

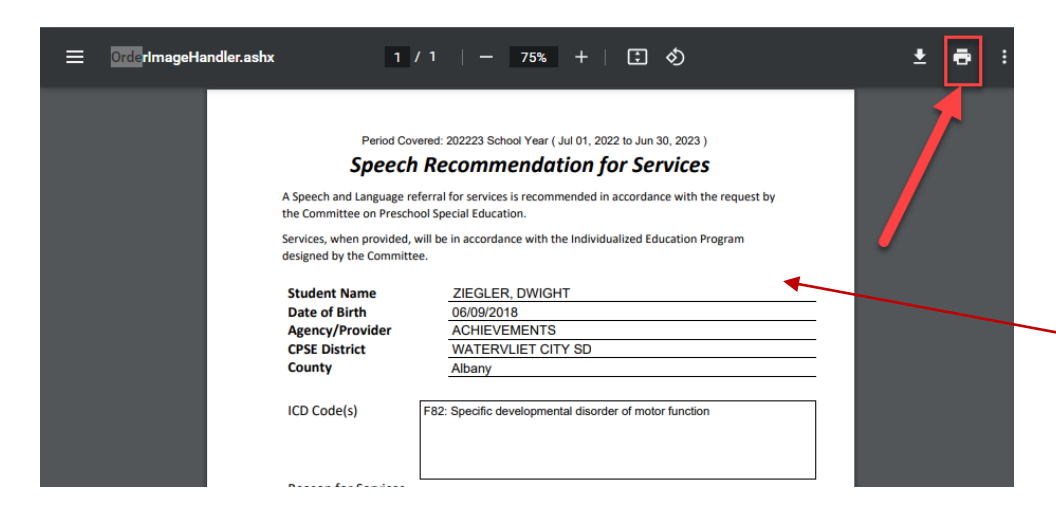

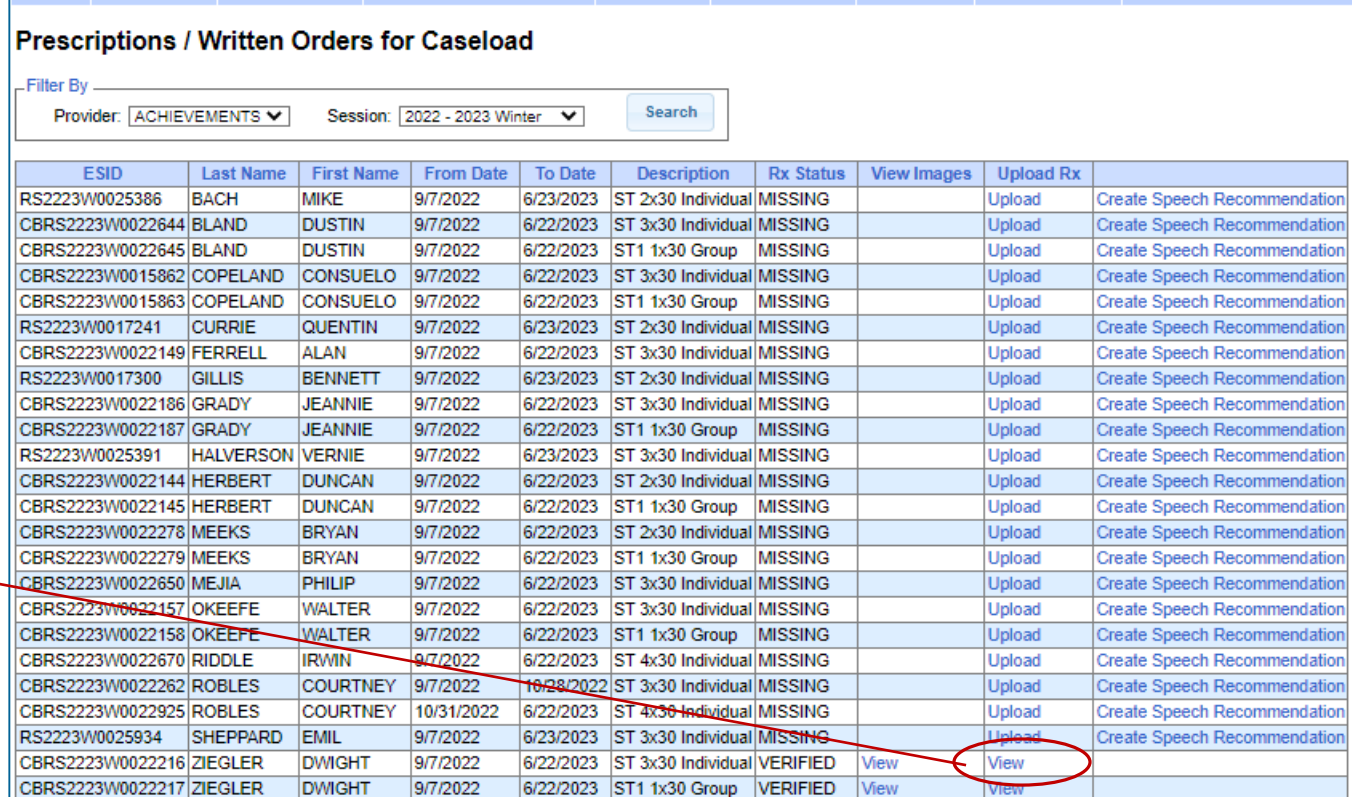

### DIGITAL SPEECH RECOMMENDATIONS (Signature Date)

The signature date of the digital recommendation is the date that the SLP completed the digital recommendation in the Portal and that date is the first date that Medicaid can be billed. Any sessions that were provided *prior* to the digital recommendation signature date will not be covered by the digital recommendation (and cannot be submitted to Medicaid).

Please make sure you (the SLP) are checking the *Rx Status* once you have completed each child's digital recommendation.

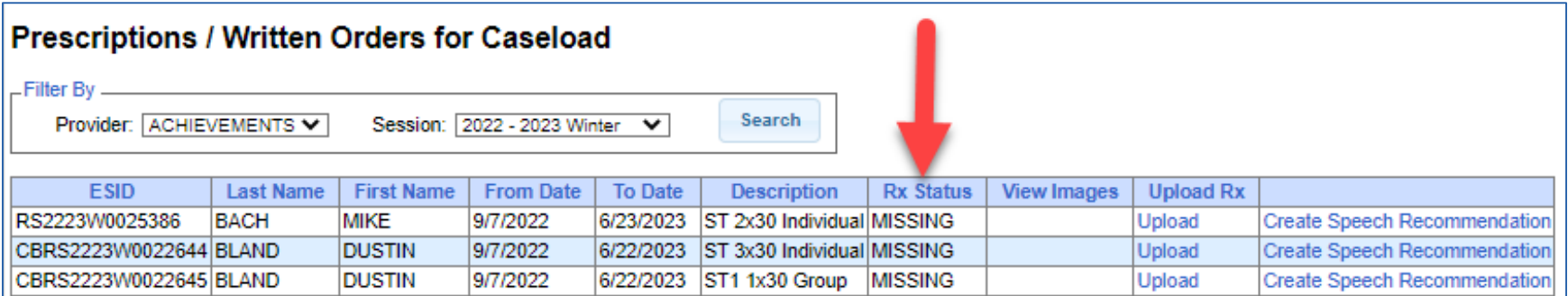

### DEMONSTRATION

### **How to enter a digital speech recommendation in the Portal**

## QUESTIONS

Are there any questions on creating the digital speech recommendation?

### TROUBLESHOOTING (the Digital Speech Recommendation)

*I filled in all the fields to generate the Digital Speech Recommendation, but could not complete the process. Why?*

- There is a **one-time set-up** *(for both the billing provider and the therapist)* that fills in some of the "required" components of the digital speech recommendation. Have both profiles been completed?
	- ◆ ONE FOR THE BILLING PROVIDER (My Account>Billing Provider Profile), complete billing address and phone number (including area code)
	- **ONE FOR THE ORDERING PRACTITIONER - SLP** (**My Account>My Profile**) including:
		- *The ordering practitioner's name*
		- *NPI and license numbers*
		- *Signature, title and credentials*
		- *Pin # (for the digital signature)*
- Did you enter the **ICD Code(s)**? *(This is a required field. The order will not be completed without the ICD Code.)*
- Did you click "**Preview and Sign**" to *preview* and *digitally sign* the completed order? Did you click **I Agree**? *(This is a required field. The order will not be completed without a digital signature.)*
- *I can't complete a subsequent digital order. The Create Speech Recommendation* **link is** *not available, why?*  If the child had a prescription previously, you will need to use the "**Create New Order**" option (**Caseload Maintenance>Create New Order**).

# QUESTIONS

### Any questions?

### **REPORTS**  Missing Scripts & Status of Scripts

 $\Box$  There are two ways to run a report to check the prescription status of what has been completed or missing.

- **Billing Admins: Medicaid>Missing Documents > Missing Scripts** This report will show what is missing, verified and/or not verified.
- **SLPs: Caseload Maintenance > Prescriptions for Caseload (Status of Prescriptions)** This report will show the status for each child on your caseload. *(Missing, Verified, Entered, Invalidated/Reason)*

# MISSING PRESCRIPTIONS REPORT Medicaid > Missing Documents > Missing Scripts

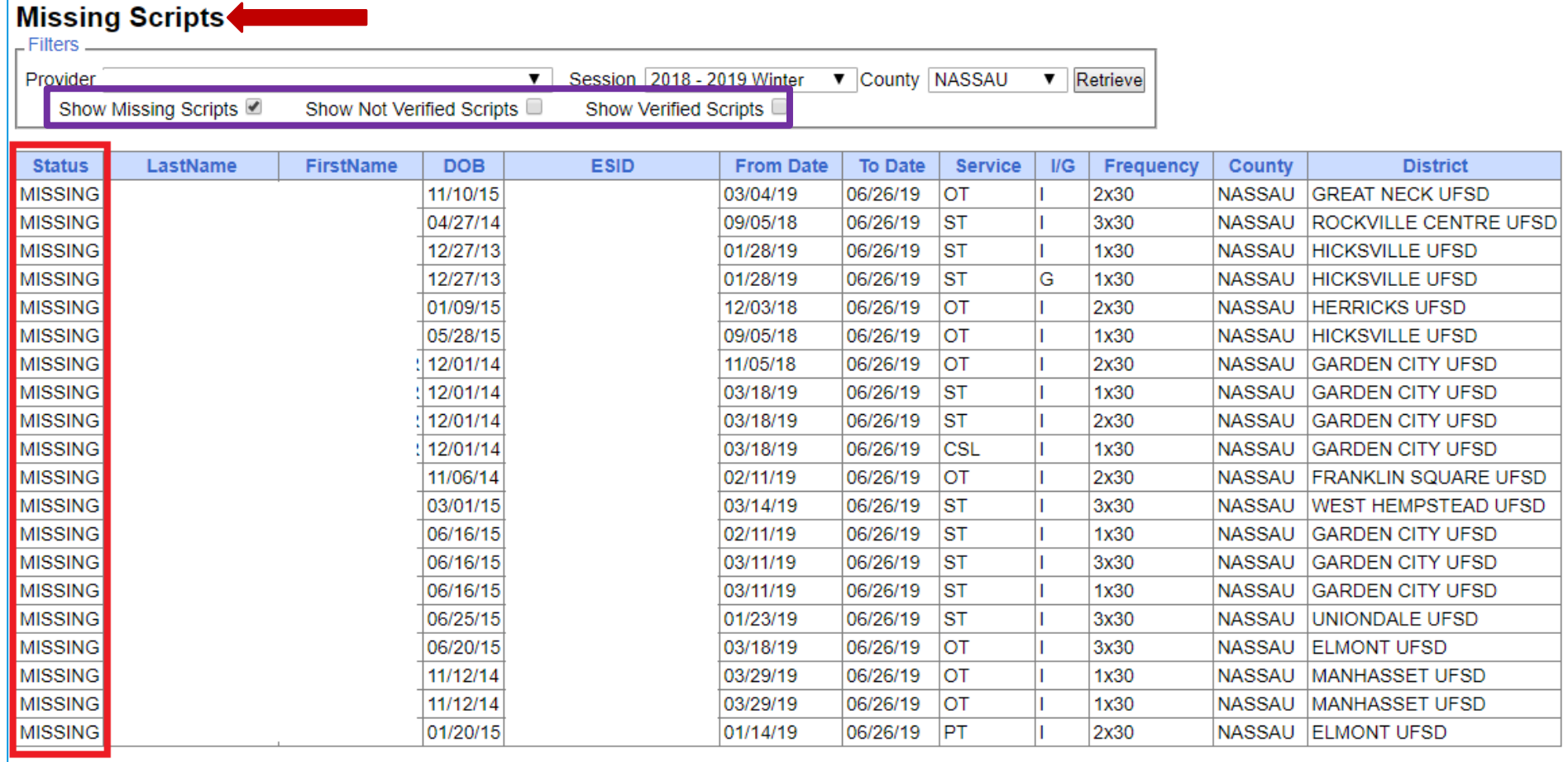

## PRESCRIPTION STATUS Caseload Maintenance > Prescriptions for Caseload

**Search** 

#### **Prescriptions / Written Orders for Caseload**

-Filter By

Provider: ACHIEVEMENTS V Session: 2022 - 2023 Winter  $\checkmark$ 

**ESID First Name Last Name From Date To Date Description Rx Status View Images Upload Rx** RS2223W0025386 **MIKE** 9/7/2022 **BACH** 6/23/2023 ST 2x30 Individual MISSING **Create Speech Recommendation** Upload CBRS2223W0022644 BLAND **DUSTIN** 9/7/2022 6/22/2023 ST 3x30 Individual MISSING Upload **Create Speech Recommendation** 6/22/2023 CBRS2223W0022645 BLAND **DUSTIN** 9/7/2022 ST1 1x30 Group **IMISSING** Upload **Create Speech Recommendation** 9/7/2022 CBRS2223W0015862 COPELAND **CONSUELO** 6/22/2023 ST 3x30 Individual MISSING Upload **Create Speech Recommendation** CBRS2223W0015863 COPELAND **CONSUELO** 9/7/2022 6/22/2023 ST1 1x30 Group **IMISSING** Upload **Create Speech Recommendation** RS2223W0017241 **CURRIE QUENTIN** 9/7/2022 6/23/2023 ST 2x30 Individual MISSING Upload **Create Speech Recommendation** CBRS2223W0022149 FERRELL **ALAN** 9/7/2022 6/22/2023 ST 3x30 Individual MISSING **Create Speech Recommendation** Upload RS2223W0017300 **BENNETT Create Speech Recommendation** GILLIS 9/7/2022 6/23/2023 ST 2x30 Individual MISSING Upload CBRS2223W0022186 GRADY **JEANNIE** 9/7/2022 6/22/2023 ST 3x30 Individua I MISSING Upload **Create Speech Recommendation** CBRS2223W0022187 GRADY **JEANNIE** 9/7/2022 6/22/2023 ST1 1x30 Group **IMISSING** Upload **Create Speech Recommendation** RS2223W0025391 **HALVERSON VERNIE** 9/7/2022 6/23/2023 ST 3x30 Individua I MISSING Upload **Create Speech Recommendation** CBRS2223W0022144 HERBERT **DUNCAN** 9/7/2022 6/22/2023 ST 2x30 Individual MISSING Upload Create Speech Recommendation **DUNCAN** 9/7/2022 CBRS2223W0022145 HERBERT 6/22/2023 ST1 1x30 Group **IMISSING** Upload **Create Speech Recommendation** CBRS2223W0022278 MEEKS **BRYAN** 9/7/2022 6/22/2023 ST 2x30 Individual MISSING Upload **Create Speech Recommendation** CBRS2223W0022279 MEEKS **BRYAN** 9/7/2022 6/22/2023 ST1 1x30 Group **IMISSING** Upload **Create Speech Recommendation** CBRS2223W0022650 MEJIA **PHILIP** 9/7/2022 6/22/2023 ST 3x30 Individual MISSING Upload **Create Speech Recommendation** CBRS2223W0022157 OKEEFE 9/7/2022 ST 3x30 Individual MISSING **Create Speech Recommendation WALTER** 6/22/2023 Upload 9/7/2022 6/22/2023 CBRS2223W0022158 OKEEFE **WALTER** ST1 1x30 Group **IMISSING** Create Speech Recommendation Upload CBRS2223W0022670 RIDDLE **IRWIN** 9/7/2022 6/22/2023 ST 4x30 Individual MISSING Upload **Create Speech Recommendation** 10/28/2022 ST 3x30 Individua | MISSING CBRS2223W0022262 ROBLES **COURTNEY** 9/7/2022 Create Speech Recommendation Upload CBRS2223W0022925 ROBLES **COURTNEY** 10/31/2022 6/22/2023 ST 4x30 Individual MISSING Upload **Create Speech Recommendation** RS2223W0025934 **SHEPPARD EMIL** 9/7/2022 6/23/2023 ST 3x30 Individual MISSING Upload Create Speech Recommendation CBRS2223W0022216 ZIEGLER **DWIGHT** 9/7/2022 6/22/2023 ST 3x30 Individual VERIFIED View View ST1 1x30 Group | VERIFIED CBRS2223W0022217 ZIEGLER **DWIGHT** 9/7/2022 6/22/2023 **Tew** View

# QUESTIONS

### Any questions on the reports?

### UNMATCHED ENROLLMENTS & DIGITAL ORDERS

#### **How does this work when the county/school district doesn't create an enrollment until after the service starts?**

- **Do Not wait** for the "official" enrollment to be entered by the county/school district before completing the digital order. You will most likely have to begin treating the child prior to the creation of the official enrollment.
- Agencies (Billing Admins) have the ability to create "**unmatched" children and enrollments.**
- Unmatched children and enrollments are **placeholders**. They **exist so you can work contemporaneously** while waiting for the official record to be created *(by the county or school district).*
- With an unmatched child and/or enrollment, you can **complete treatment logs, create digital orders, upload prescriptions**, etc.
- When the official record is created, the billing provider *(agency/independent provider)* will need to "**match**" the temporary (unmatched) record to the official record. The matching process moves all the written orders, treatment logs, etc., to the "official" record and the temporary *(unmatched)* record is deleted.
- **Independent providers will need to complete both processes** *(creating the unmatched child/enrollment and then matching).*

### UNMATCHED ENROLLMENTS & DIGITAL ORDERS

**Service providers (SLPs) cannot create unmatched enrollments.** 

**If the county enrollment is not created before the first service date of the school session, the agency must create an unmatched child** *(if the child is not already in the Portal)* **and an unmatched enrollment.** 

**If an SLP creates a digital recommendation without an unmatched enrollment, the digital recommendation is not attached to the child or an enrollment.** 

## QUESTIONS

### Any questions on the Unmatched Children & Enrollments?

## ORDERING, PRESCRIBING, REFERRING, ATTENDING (for SLPs Only)

 $\Box$  In order for Medicaid to pay on a claim, the ordering/referring provider must be enrolled with Medicaid as an Ordering, Prescribing, Referring or Attending (OPRA) provider. *(If you are a "servicing provider" only (OT/PT) – not ordering/referring, OPRA enrollment is not required.)*

■ Most counties require that their SLPs *(who are recommending/ordering)* be OPRA enrolled so the services they provide will be Medicaid reimbursable.

 $\Box$  How do you know if you are enrolled? The link below will allow you to search eMedNY to determine your eligibility.

**Enrolled Practitioner's Search Page**: (to check your enrollment status): <https://www.emedny.org/info/opra.aspx>

### ENROLLED PRACTITIONER'S SEARCH

#### Enter your **NPI**>Click **Search.**

### If not enrolled, you will see, "**NO RESULTS FOUND**."

#### **ENROLLED PRACTITIONERS SEARCH** (including OPRAs)

Individuals who order/prescribe/refer/attend services payable by the fee-for-service Medicaid Program must be enrolled in the feefor-service Medicaid Program. Billing/rendering providers should use this search feature to confirm the individual is enrolled.

Searching by NPI brings the best result. If NPI is not provided on the script, the billing/rendering provider should search by name or license number to obtain the NPI. The billing/rendering provider MUST then confirm with the individual that the correct NPI was identified in the search.

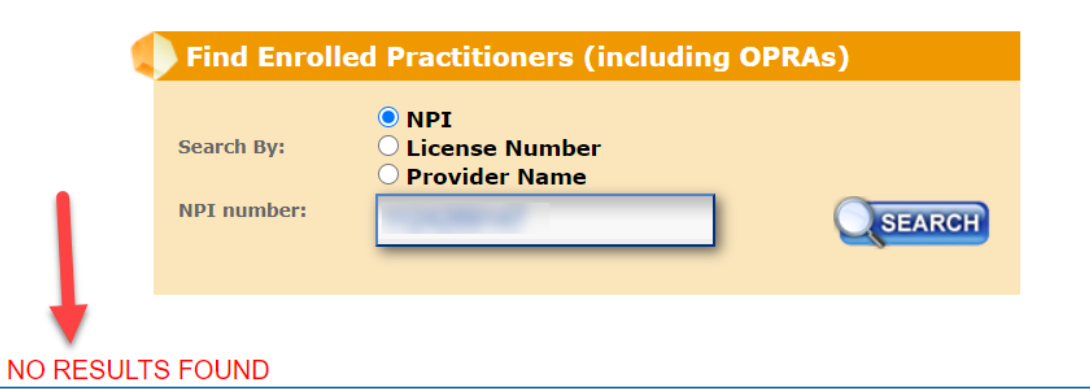

If enrolled, you will see , "**1 match found**" with all your pertinent information.

#### eMedMy ENHANCED BY G **Provider Outreach** What's New

#### **ENROLLED PRACTITIONERS SEARCH** (including OPRAs)

Search By:

1 match found

NPI

1508

**NPI Number:** 

LICENSE NUMBER

000083

dividuals who order/prescribe/refer/attend services payable by the fee-for-service Medicaid Program must be enrolled in the feeor-service Medicaid Program. Billing/rendering providers should use this search feature to confirm the individual is enrolled.

Searching by NPI brings the best result. If NPI is not provided on the script, the billing/rendering provider should search by name or license number to obtain the NPI. The billing/rendering provider MUST then confirm with the individual that the correct NPI was dentified in the search.

**PROFESSION CODE** 

**SEARCH** 

**NAME** 

**Find Enrolled Practitioners (including OPRAs)** 

**License Number Provider Name** 

058

 $\bullet$  NPT

# Ordering, Prescribing, Referring, Attending – OPRA Helpful Links / Phone # - eMedNY

#### **eMedNY Call Center Phone Number: 1-800-343-9000**

- **Enrolled Practitioner's Search Page**: (to check your enrollment status): <https://www.emedny.org/info/opra.aspx>
- **Next Anticipated Revalidation Date:** (to check your revalidation status): <https://health.data.ny.gov/Health/Medicaid-Enrolled-Provider-Listing/keti-qx5t/data>

**Provider Enrollment & Maintenance Screen:** (Application) New Enrollment • Revalidation • Reinstatement/Reactivation <https://www.emedny.org/info/ProviderEnrollment/ther/index.aspx>

 **Revalidation Information**: (Enrolled – Required to Revalidate) <https://www.emedny.org/info/ProviderEnrollment/revalidation/index.aspx>

#### **Link to Frequently Asked Questions (FAQs)**:

[https://www.emedny.org/info/ProviderEnrollment/ProviderMaintForms/Core\\_OPRA\\_FAQs.pdf](https://www.emedny.org/info/ProviderEnrollment/ProviderMaintForms/Core_OPRA_FAQs.pdf)

#### **Link to Change your Address**

<https://www.emedny.org/info/ProviderEnrollment/changeaddress.aspx>

# QUESTIONS

### Any questions?

### FOLLOW-UP

□ This presentation is being recorded and the PowerPoint presentation will be uploaded to the Portal **Knowledge Base for future reference.**

- **Search for help in our Knowledge Base:<http://support.cpseportal.com/Main/Default.aspx>**
- Email: **[Medicaid@CPSEPortal.com](mailto:Medicaid@CPSEPortal.com)**
- **Questions/Guidance regarding Medicaid compliance**: **Contact Deborah Frank – [dfrank@jmcguinness.com.](mailto:dfrank@jmcguinness.com)**

#### **HELPFUL LINKS**

#### **MEDICAID REFERENCES**

- **Provider Policy & Billing Handbook <http://www.oms.nysed.gov/medicaid/handbook/>**
- Medicaid Questions & Answers [http://www.oms.nysed.gov/medicaid/q\\_and\\_a/q\\_and\\_a\\_combined\\_revised\\_12\\_9\\_16.pdf](http://www.oms.nysed.gov/medicaid/q_and_a/q_and_a_combined_revised_12_9_16.pdf)